| Name:                     | Class Period: |
|---------------------------|---------------|
| Date Watched:             |               |
| Parent/Witness Name:      |               |
| Parent/Witness Email:     |               |
| Parent/Witness Signature: |               |

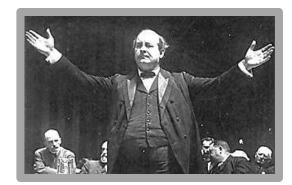

# 3<sup>rd</sup> 9 Weeks Extra Credit Option William Jennings Bryan; *The Contender*

Worth one substitute grade (daily or quiz) or an additional 10 points on extra credit grade if you complete the Movie Night Extra Credit for Inherit the Wind

## **Directions:**

- **1. Watch** the **BRYAN** episode of *The Contenders* (available to view online) at <a href="http://thecontenders.c-span.org/Contender/4/William-Jennings-Bryan.aspx">http://thecontenders.c-span.org/Contender/4/William-Jennings-Bryan.aspx</a>
- 2. Take notes in your spiral as you watch. READ THE RUBRIC FIRST.
- 3. Type a 1 ½ to 2 page review which answers the questions listed within rubric and analyzes the historical significance of Bryan.
- 4. Submit paper copy with this page as well as submitting via Google using school account.\*

| Grading Rubric for The Contenders: BRYAN                                                                                                    | Points<br>Possible                    | Points<br>Earned |
|----------------------------------------------------------------------------------------------------|---------------------------------------|------------------|
| Report includes a title page (this page completed) & is turned in on time                                                                                                    | 10<br><b>All or</b><br><b>nothing</b> |                  |
| Report is neatly typed/presented & answers are higher level Font easy to read, 12 maximum (5) 1.5 line spacing, align text left & indent paragraphs (one paragraph per question) (5) Answers include <u>analysis of historical significance</u> and are written in complete sentences (10)                                                                                                    | 20                                    |                  |
| Review of episode contains relevant information (10 points each)  1. Who was the candidate? What did he do before he was nominated to run for president?  2. What election(s) did he run in? What political party?  3. Why did he run for president? What is unique about his campaigns?  4. Did he have any other role in politics/political activism? What impact did he have in this role?  5. How did he change presidential political history?  6. What else did you learn about the candidate? Why is he historically significant?  7. What was the most interesting question? Explain your choice and identify where was the caller was from. | 70                                    |                  |
| Final Score                                                                                                    | 100                                   |                  |

If you complete the Movie Night Extra Credit for Inherit the Wind, you may also complete this episode for an additional 10 points.

Due no later than March 14th

<sup>\*</sup> Directions on how to submit your review via Google Docs are on the next page.

# **How to Upload your Document to Google Docs**

1. Log into google.allenisd.org using your school log-in and password.

If you do not see the black, menu bar at the top of your page, click on Drive. It should appear. If it still doesn't appear, try refreshing your page.

There are three ways of using Google documents: you can create a new online document, you can upload an existing one, or you can use a template from template gallery. It is recommended you write your report using Word, save it to your school account or personal computer, and then upload the document.

# 2. Upload an existing document to Google Docs

You can upload the following file types:

- .html
- .txt
- .odt
- .rtf
- .doc and .docx

-click the **red upload button**, located right next to the red CREATE button on the left hand side of the screen (you can either keep your document in its original file type or convert it to Google Docs format. Converting your document to Google Docs format allows you to edit online from any computer)

- -click Files and select the document you'd like to upload
- -click **Open** (or double click on the file you have selected)
- -choose **SETTINGS** and then **CONVERT UPLOADED FILES TO GOOGLE DOCS FORMAT** from drop down menu within the window showing your uploaded file; this will enable editing online. Uploaded document files that are converted to Google documents format can't be larger than 1 MB.
- -choose **SHARE** (still within gray window showing that your file was uploaded) and type the email address of your teacher; it should pop up once your start typing their name. *If your gray window is closed... go to step 3.*
- -from the drop-down menu next to name(s) of those you share document with. Choose CAN EDIT.
  - 'Can view' means that they will only be able to view the file but cannot edit
  - 'Can edit' means that they'll be able to edit and make changes to the file. Share & save. (this way, the can add comments & a grade to your report... they won't be changing your content)

#### -Click SHARE AND SAVE.

By default, everyone you share with will get an invitation email.

## 3. Sharing your document with your teacher after file uploaded... from your document list rather than upload window

- -In your Documents List, **check the box** next to the item you'd like to share.
- -Click the **Share** button near the top of the page (gray button with + and person icon)
- -Type the email address of your teacher; it should pop up once your start typing the name.
- -You choose 'Can view' or 'Can edit' from the drop-down menu next to name(s) of those you share documents with. Choose **CAN EDIT**. 'Can view' means that they will only be able to view the file but cannot edit
  - 'Can edit' means that they'll be able to edit and make changes to the file. By default, people who can edit your file will be able to share it with additional people. You can remove this option by clicking Change next to 'Editors will be allowed to add people...' before you click Share & save. (this way, I can add comments to your report... I won't be changing your content)

# -Click SHARE AND SAVE.

By default, everyone you share with will get an invitation email.